## .Preliminary Information

#### **Additional Documentation**

This quick start guide only covers the basic principles of mounting, installing and accessing your device. For a more comprehensive view please download the user manual (if available) for your specific model/series from the support section of the Racktivity website:

#### **www.racktivity.com/support**

#### **Electrical Ratings**

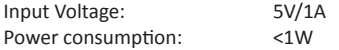

#### **Operating Environment**

Operating temperature:

0°C to 50°C 32°F to 122°F

Storage temperature:

-10°C to 60°C 14°F to 140°F

Humidity:

5% to 85% RH non-condensing

#### **Dimensions**

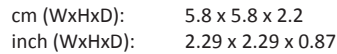

#### **Receiving Inspection**

The standard package contains:

1x WhatsInsight Controller (WIC01-01) 1x USB to Micro USB power cable 1x Quick Start Guide

*Note: A USB to wall adapter is not included in the standard package*

## .Safety

## **Save These Instructions**

This safety information contains important instructions that should be followed during installation and maintenance of the device. It is intended for Racktivity customers who set up, install, relocate or maintain Racktivity equipment. Changes and modifications to this unit not specifically approved by Racktivity could void the warranty.

## .Installation

#### **Mounting**

- Place the WhatsInsight Controller (WiC) on a stable and flat surface.
- Connect the Micro USB connector on the provided power cable to the 'Power' connector on the WiC.

• Connect the USB connector on the provided power cable to a powered USB receptacle or wall adapter (not in standard package).

#### **Network Setup**

• Dynamic IP address (DHCP)

• Connect the **WAN** port of the WiC to your existing DHCP enabled network/ switch/router using a standard patch cable.

• Obtain the WiC's IP address from the DHCP server on the network using the MAC address (listed on the back of the WiC). Alternatively, there are also tools/ apps available that list all IP addresses & their corresponding MAC addresses on a network.

• Manual IP address (static)

**NOTE**: **Incorrectly modifying the network configuration file can result in being locked out of the WiC!**

• Connect your computer to the **LAN** port of the WiC using a standard patch cable. Note that your computer **should not** have a static IP address set.

• Connect to the WiC's IP address (192.168.82.1) using e.g. SSH.

- user: root
- password: rooter

• Edit the config interface 'wan' section in the network configuration file located at /etc/config/network:

• Change option proto 'dhcp'

to option proto 'static' and add the following text below it: option ipaddr '<required\_ip\_address>' option netmask '<required\_net\_mask>' option gateway '<required\_gateway>'

Where  $\leq$  required\_ip\_address $>$ ,  $\leq$ required\_net\_mask $\geq$  and  $\leq$ required\_  $g$ ateway $\geq$  are replaced by the corresponding value.

- Save the configuration file
- Restart the networking service by executing the following command:

/etc/init.d/network reload

- Disconnect your computer from the **LAN** port of the WiC.
- Set your computer's IP address to static, and in the same range as the static IP address of the WiC.

• Connect your computer to the **WAN** port of the WiC using a standard patch cable.

#### **Adding Racktivity devices**

• Connect the **LAN** port of the WiC to your Racktivity metering device(s) (directly or with a network switch) using a standard patch cable.

• Each Racktivity metering device **must have a predefined static IP address** and subnet mask 255.255.255.0 set. The first metering device's IP address should be set to 192.168.82.1**01**, the second one to 192.168.82.1**02**, the third one to 192.168.82.1**03** and so forth, up until 192.168.82.2**00** (note that the last 2 digits increment with each device added). **Ensure that no 2 devices have the same IP address**.

## .Reset Button

The Reset button is located next to the Power connector on the side of the WiC and has 2 functions:

• Hot Reset

Pressing the button once will force the WiC to reboot. Note that all functionalities will cease for a short period of time until the device has started up again.

• Factory Reset

Hold the Reset button for 10 seconds and release it. After 2 more seconds the LED will blink to confirm the reset. Note that a factory reset should only be performed with caution as it will even reset the root credentials and you will have to connect to the WiC on the LAN interface to reset them.

# **Racktivity**

## .Usage

## **ModbusTCP**

Connect to the WiC's IP address on port 1502 using your Modbus client. The Modbus ID is the selector between the different Racktivity metering devices connected:

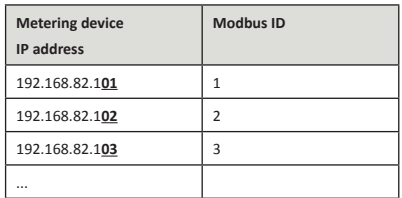

## **SSL Proxy (HTTPS) & SNMP**

By using port-forwarding, the web & SNMP interface of connected Racktivity metering devices can be accessed through the WiC. All of this is accomplished by a hard link between the private static IP addresses of the connected Racktivity metering devices and the ports used for the forwarding:

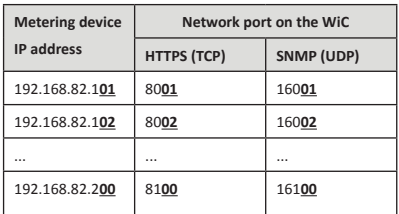

**Example**: Browse to the following URL in your browser to open the web interface of the first connected Racktivity metering device: https://<WiC\_IP\_address>:80**01**

### **DCPM Data Collector**

The WiC can also collect data from the connected devices and push it to a service that stores it in the DCPM database. Supported devices include:

- All Racktivity metering devices
- The WhatsInsight Master Sensor
- The WhatsInsight Agent

• Third party devices (PDU, airco, …) that support:

- SNMP (Raritan, APC, …)
- ModbusTCP (Socomec, …)

# .Installation Schematic

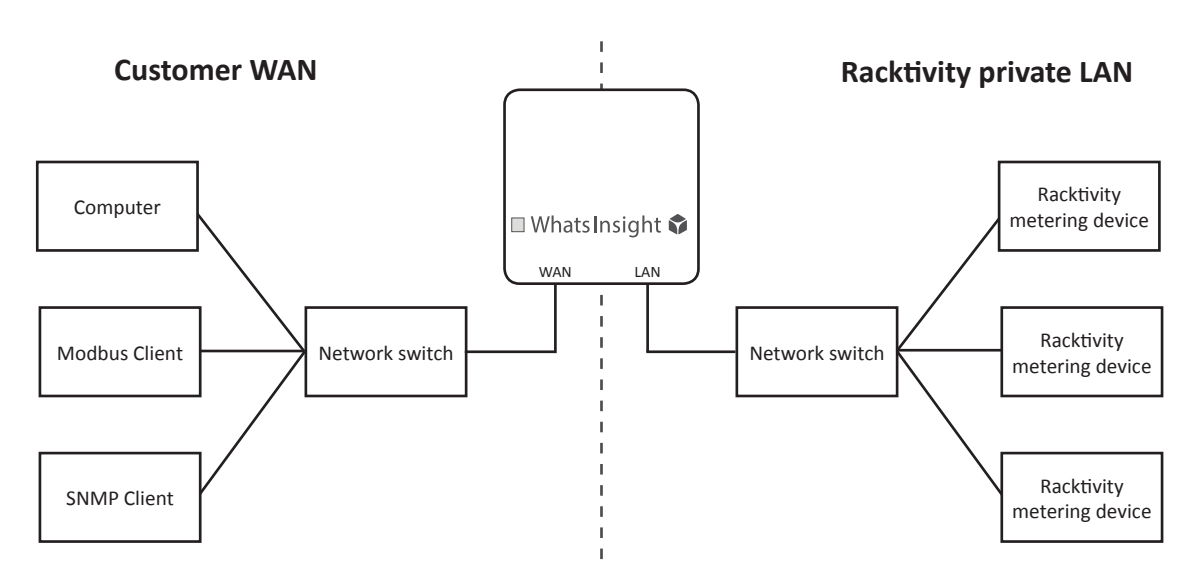

# .Support

Feel free to contact us if you need any support or have any other questions or remarks: Online **www.racktivity.com/support** E-mail **support@racktivity.com**

## .Company

**Racktivity NV** Antwerpsesteenweg 19 9080 Lochristi, Belgium **www.racktivity.com info@racktivity.com**

**[RTP38000007] [161431-090316]**